**26-7-2021 by Marat Awdaljan**

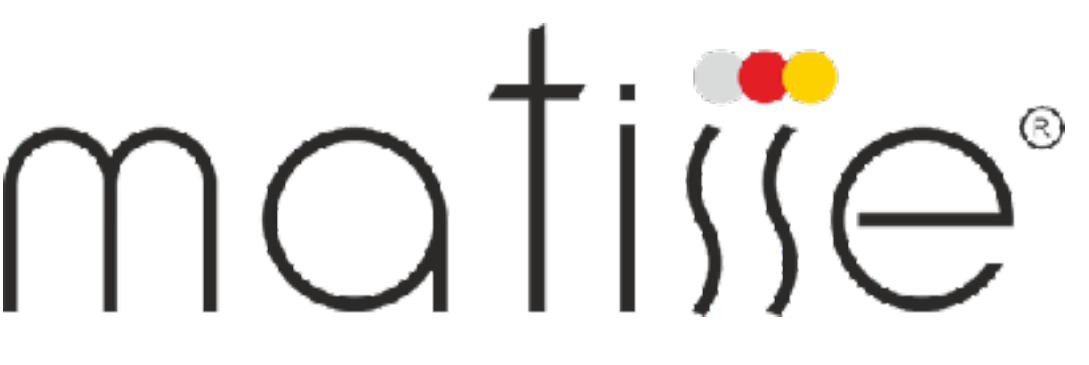

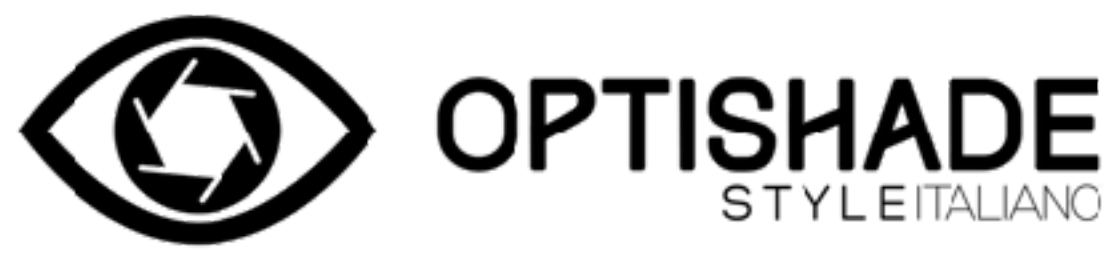

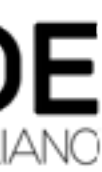

### **How to open Optishade images in Matisse Software Step by step guide**

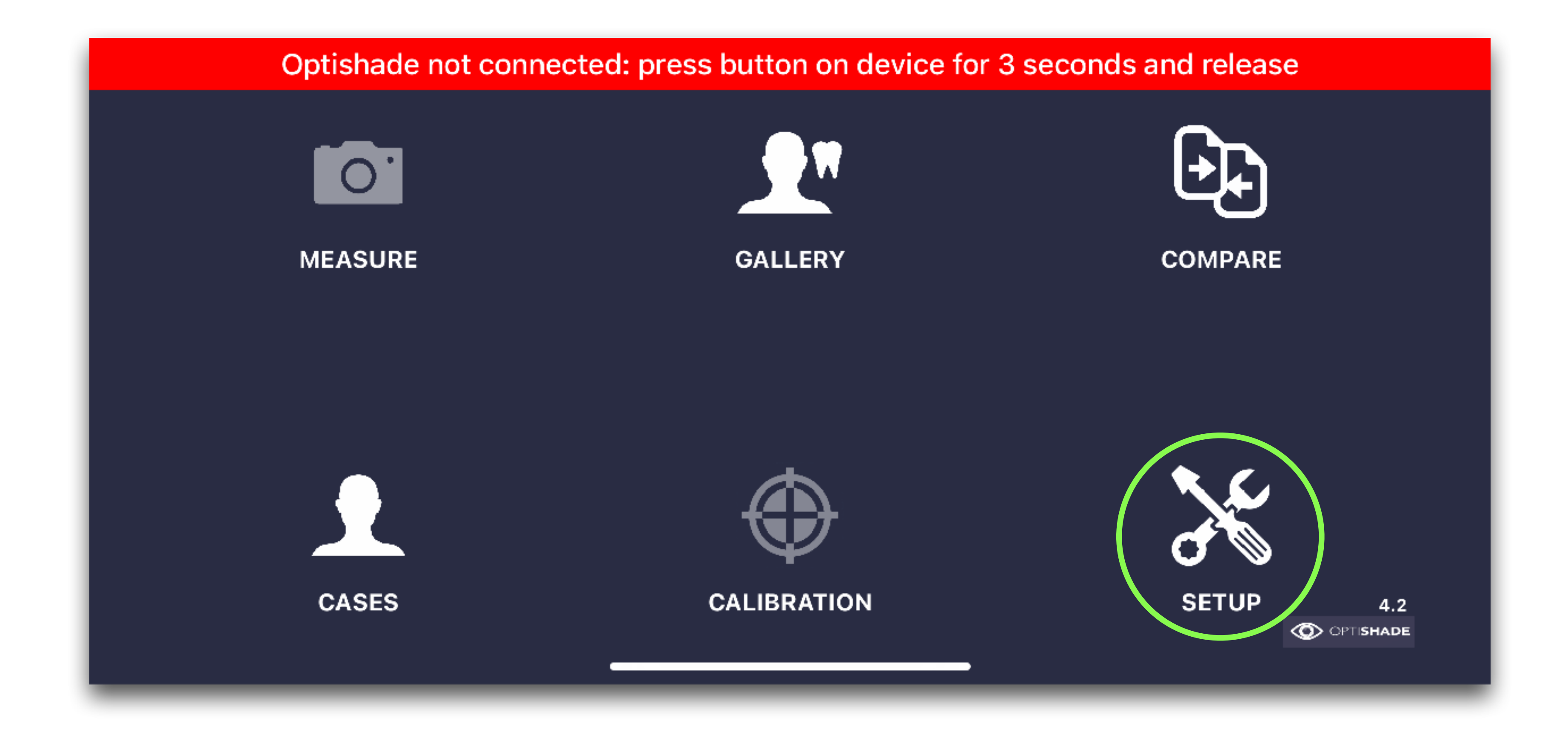

#### **1. Click on** *setup*

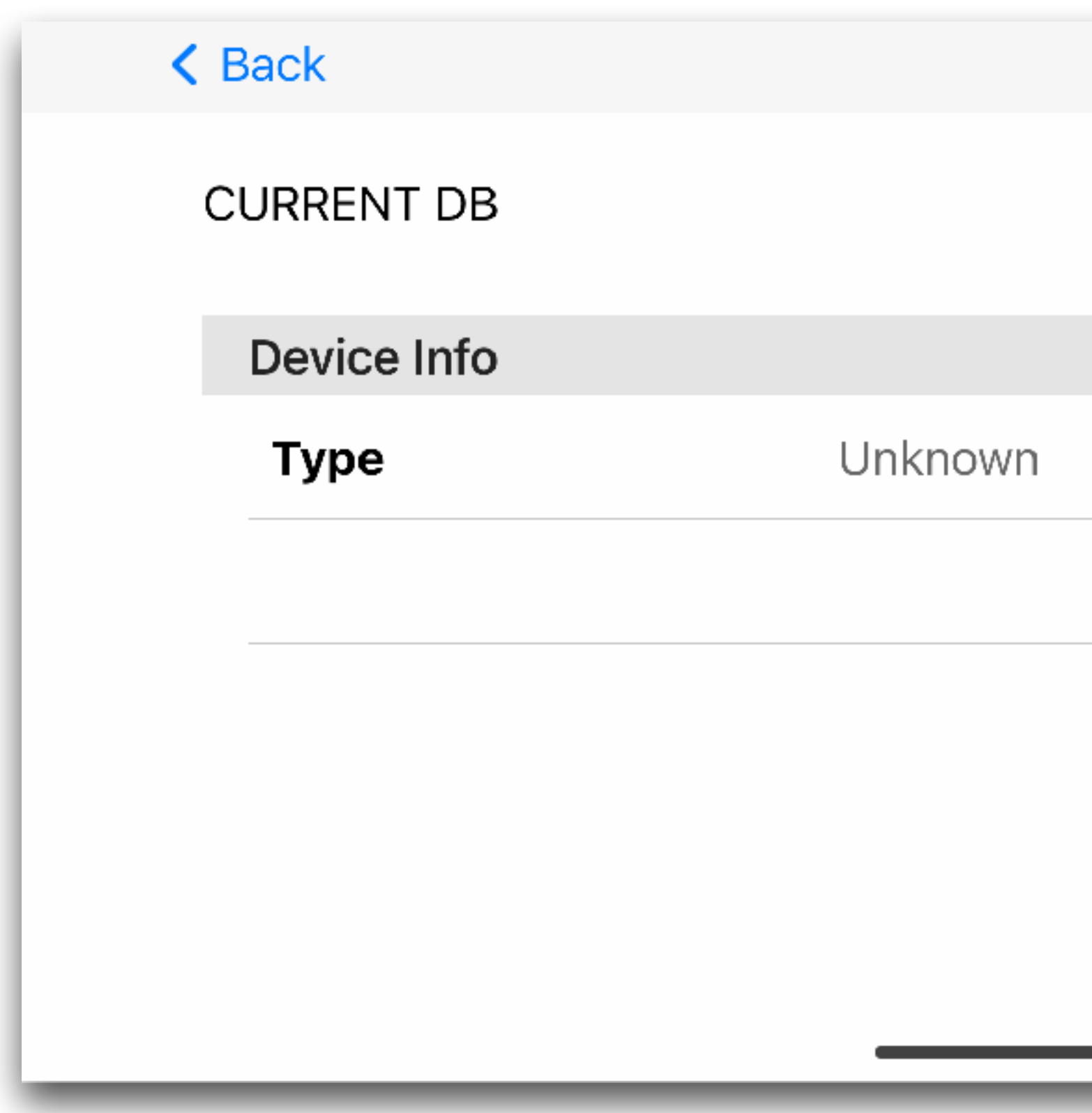

#### **2. Click on** *Matisse*

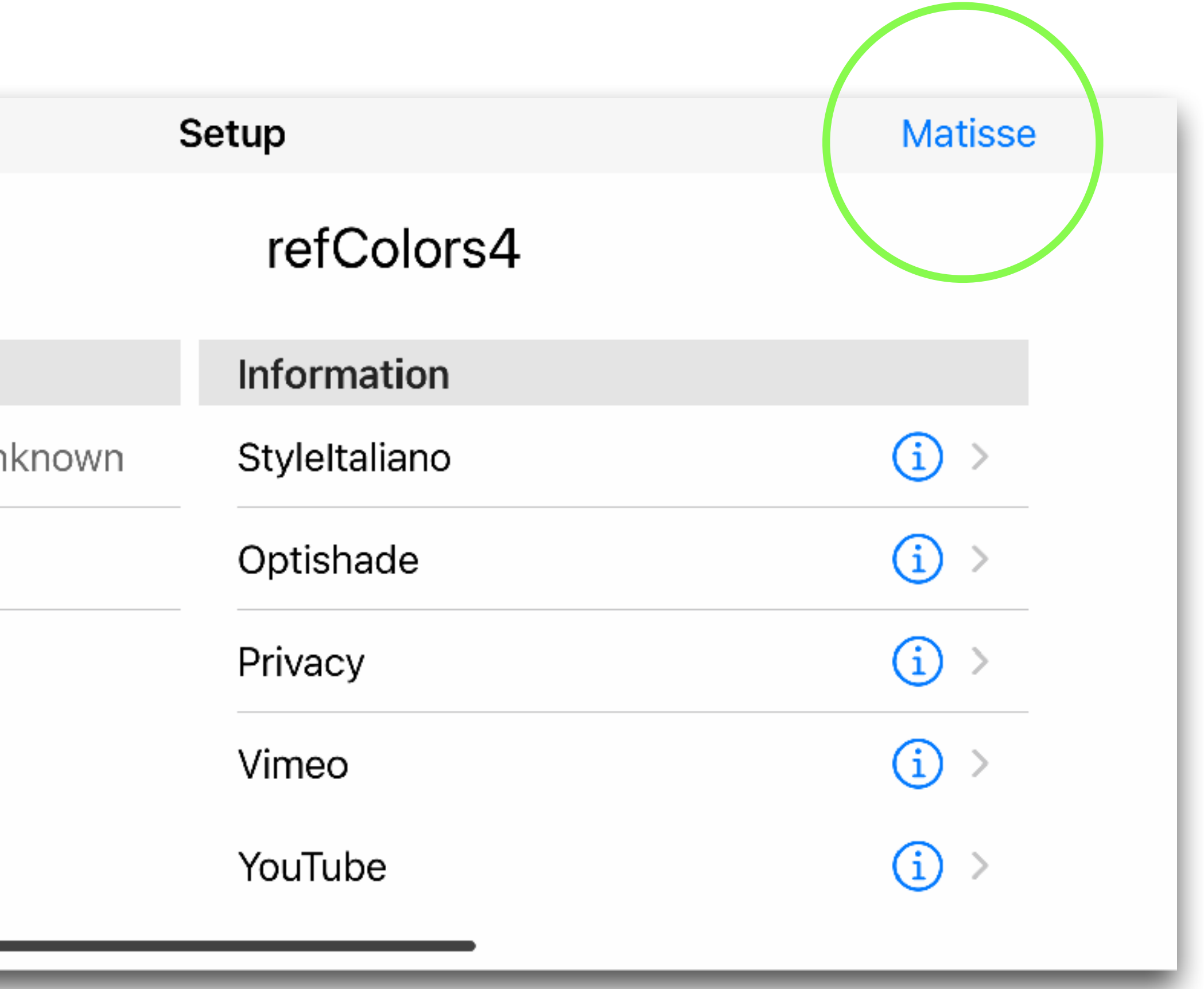

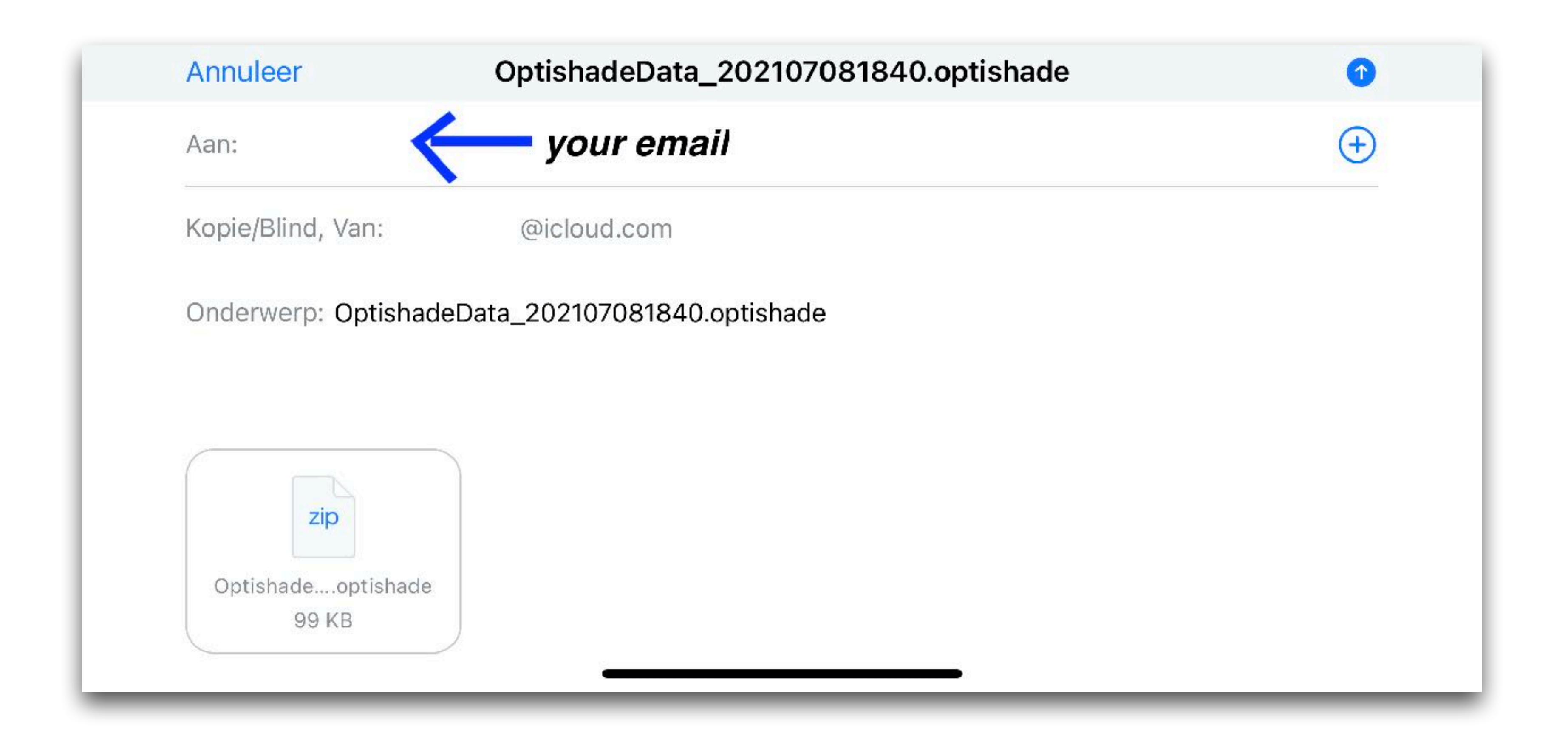

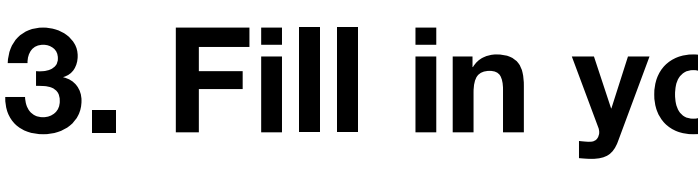

#### **3. Fill in your email address**

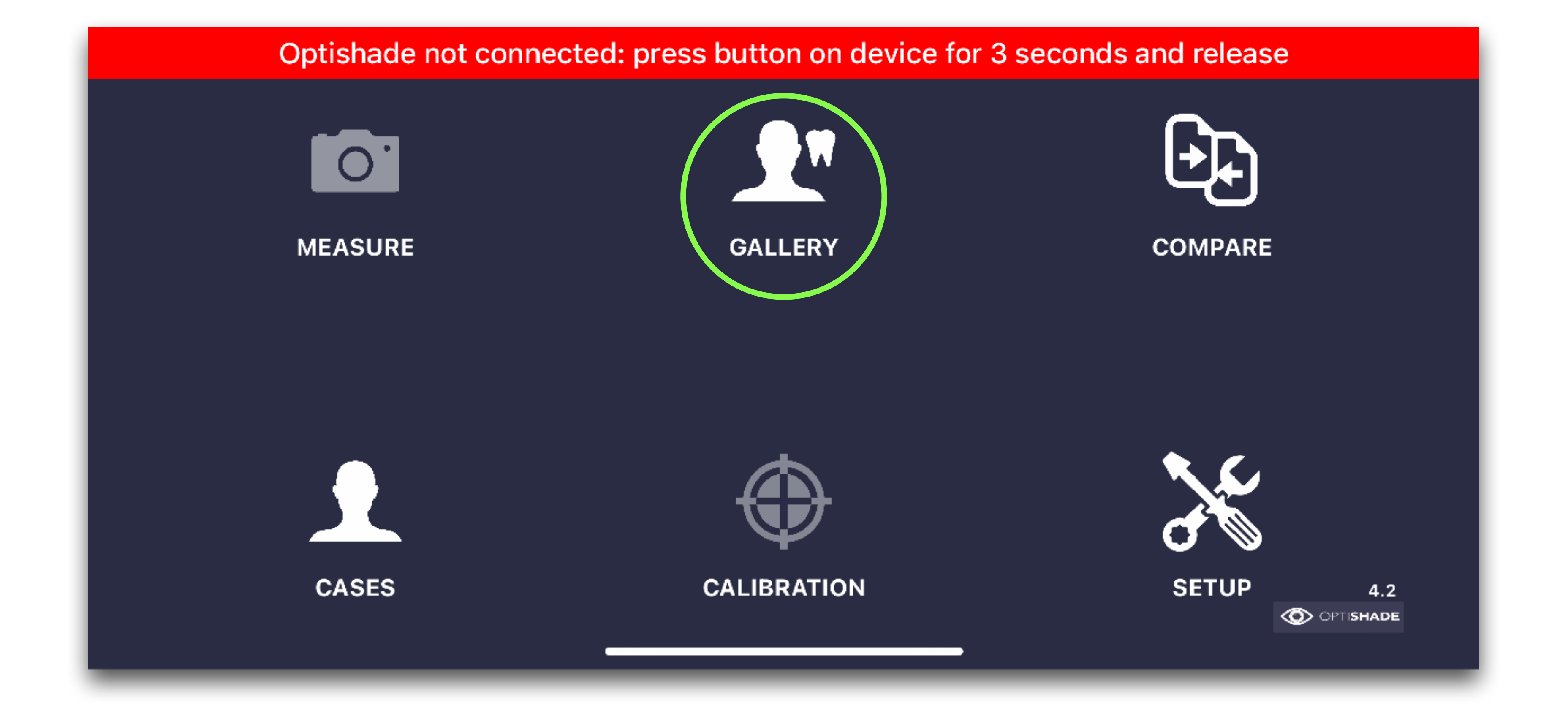

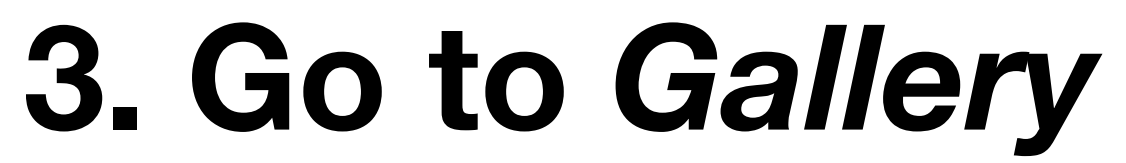

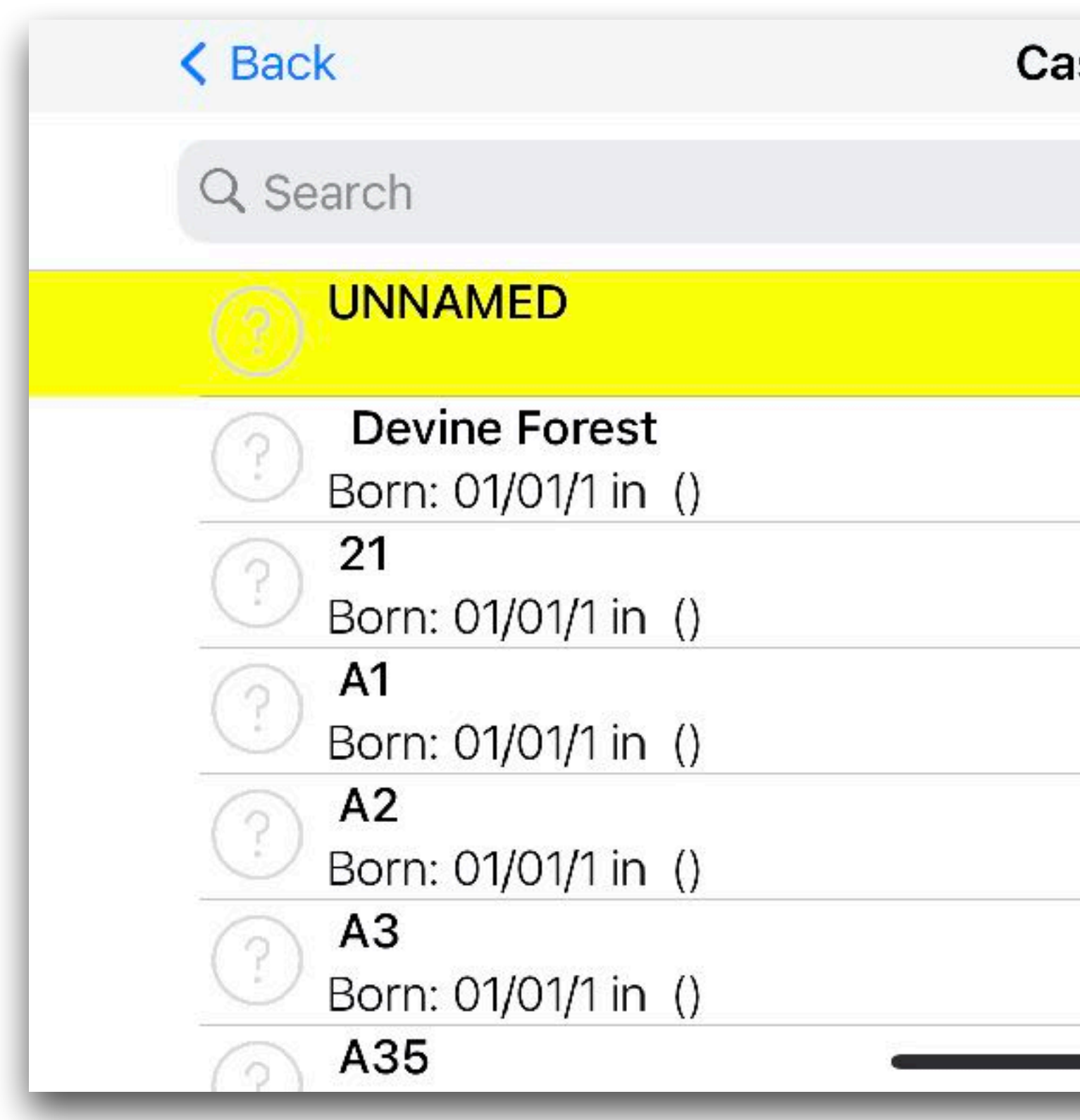

#### **4. Select the folder**

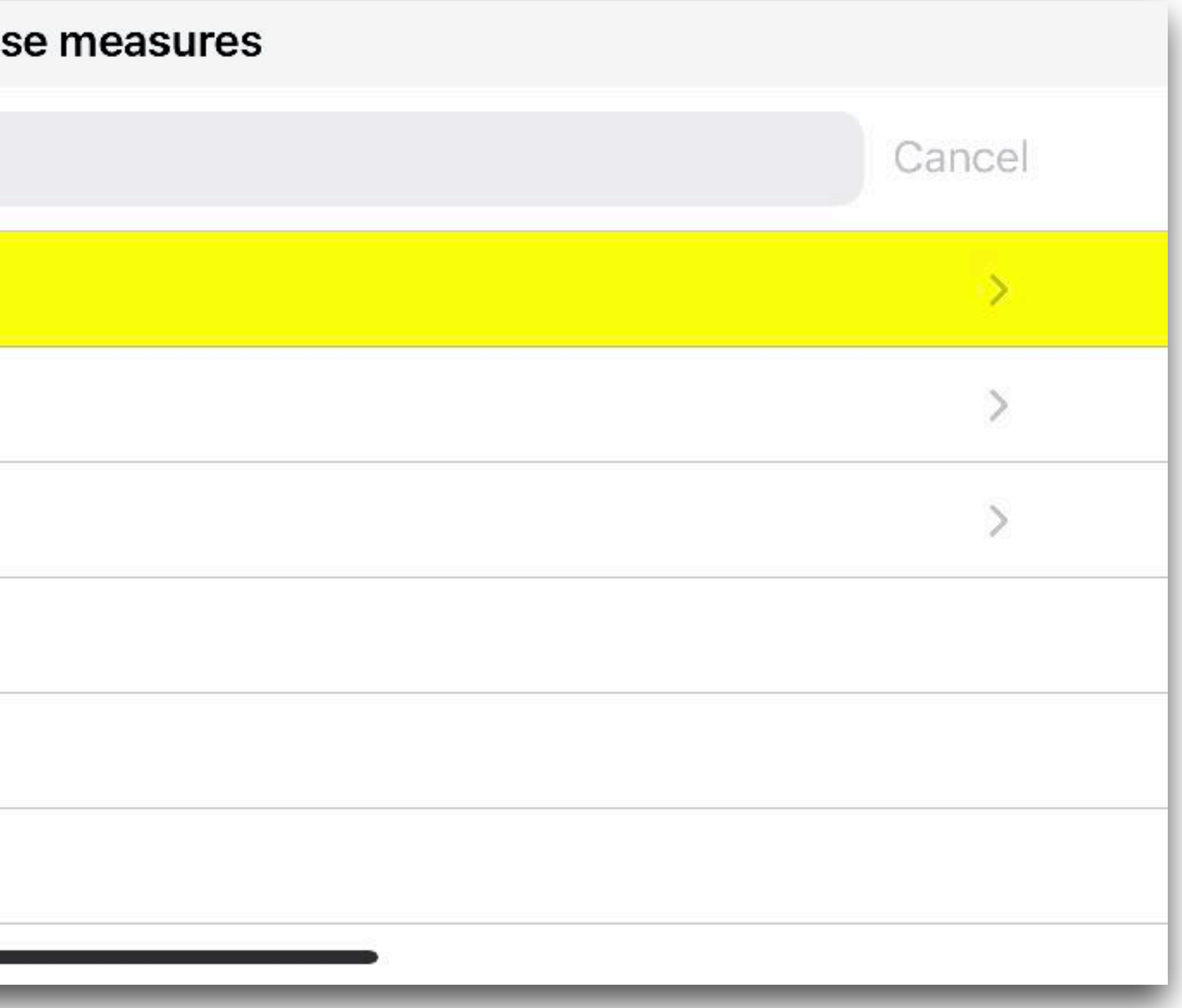

![](_page_6_Figure_0.jpeg)

#### **5. Click on** *Edit*

![](_page_6_Figure_2.jpeg)

![](_page_7_Figure_0.jpeg)

#### **6. Select the images and click on** *Share*

![](_page_8_Figure_0.jpeg)

#### **7. Select** *Export to Matisse*

### **8.This file will be send to your email.** *Please save it on your pc!*

![](_page_9_Picture_0.jpeg)

![](_page_10_Picture_0.jpeg)

#### **9. Open Matisse and click on** *New Photo*

![](_page_10_Picture_13.jpeg)

![](_page_11_Picture_0.jpeg)

#### **10. Select the optishade file**

![](_page_12_Picture_0.jpeg)

#### **11. Fill in the from on the right side to get a recipe**

![](_page_12_Picture_14.jpeg)

# **Thank you!**

#### for further help please contact info@matisse.ai

## maTisse

![](_page_13_Picture_3.jpeg)